## **Tuto usage de acrobat pour signer les documents fédéraux via le web avec sa Beid**

Distribution : Mint 13 , ubuntu 12,04LTS programmes utilisés : Firefox 21,23 ou 11 pour avoir compatibilité 100 % (j'ai le 11 et le 33 avec 2 profils différents) Acrobat reader 9.5.5 Lecteur BEID

Kompozer (pour le rendering)

1 Carte d'identité dans le lecteur pour vérifier la fiabilité des certificats car de nombreuses fois

le certificat n'est plus validé à la date d'utilisation .

---> valider certificats identité + signature Faire de même avec la signature (si la case est décochée sinon auto)

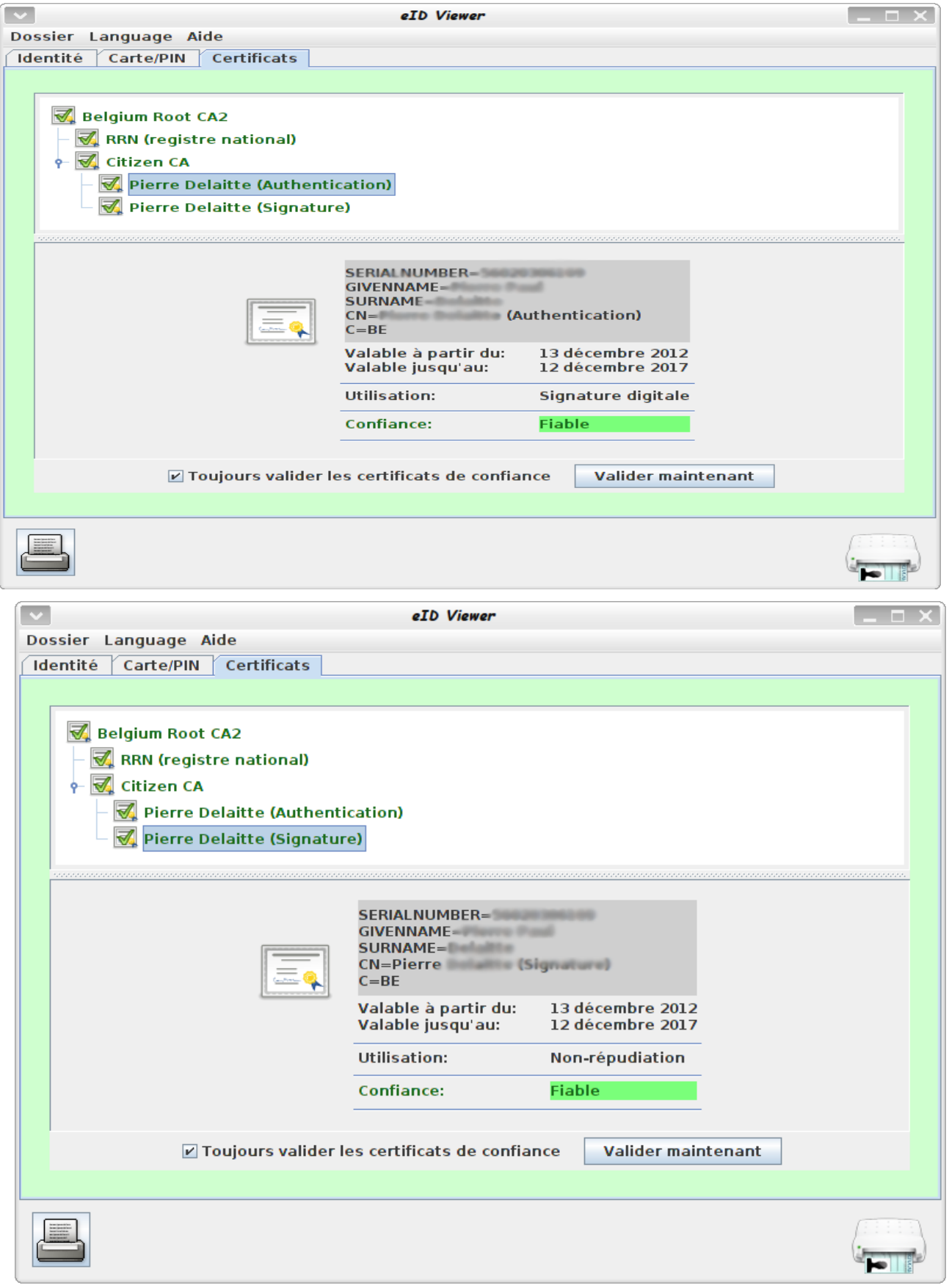

2 Installer Komposer via synaptic (yum)

2 Installer acrobat reader via synaptic (yum)

 Si déjà installé sans succès et que acrobat se plante il faut virer les réglages .adobe dossier acrobat dans le dossier caché utilisateur (Ctrl+H ou ./ dans nautilus )

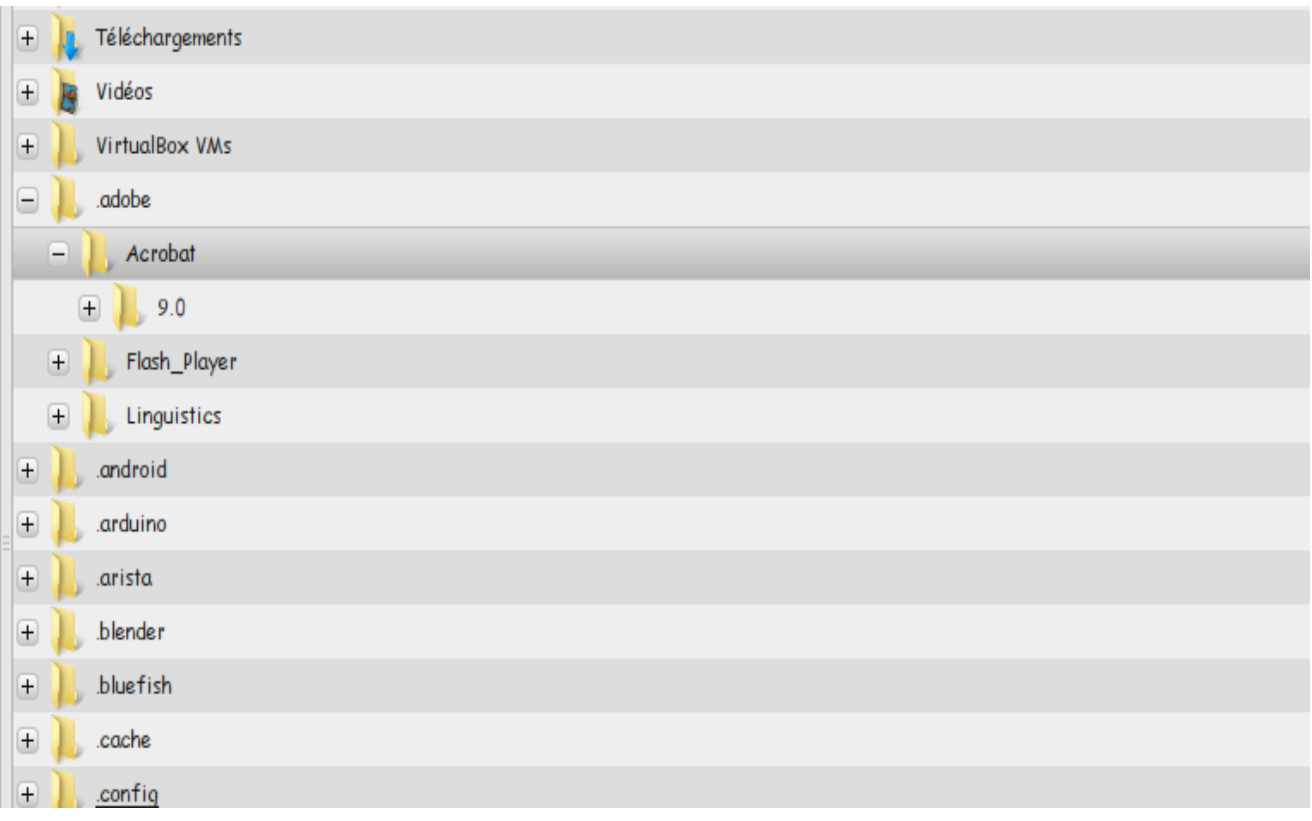

Attention si vous ne possedez pas acrobat ou plus disponible dans vos paquets un moyen possible :

```
$ sudo add-apt-repository "deb http://archive.canonical.com/ raring partner"
$ sudo apt-get update
$ sudo apt-get install acroread
# download from ftp server using lynx
$ lynx ftp://ftp.adobe.com/pub/adobe/reader/unix/9.x/9.5.5/enu/
# OR download from ftp server using wget
$ wget ftp://ftp.adobe.com/pub/adobe/reader/unix/9.x/9.5.5/enu/AdbeRdr9.5.5-1_i386linux_enu.deb
# OR download from http server using wget
$ wget http://ardownload.adobe.com/pub/adobe/reader/unix/9.x/9.5.5/enu/AdbeRdr9.5.5-
1_i386linux_enu.deb
```

```
sudo dpkg -i AdbeRdr9.5.5-1_i386linux_enu.deb
```
4 Vérifier le viewer et middelware du lecteur CI

 $view - 4.0.4.r146$ 

middleware - 4.0.4.r1253

5 Ouvrir acrobat et insérer PKCS11

Document  $\rightarrow$  security settings  $\rightarrow$  attach module  $\rightarrow$  /usr/lib/libbeipkcs11.so roaming account comme dans la doc du SPF importer SPF.fdf

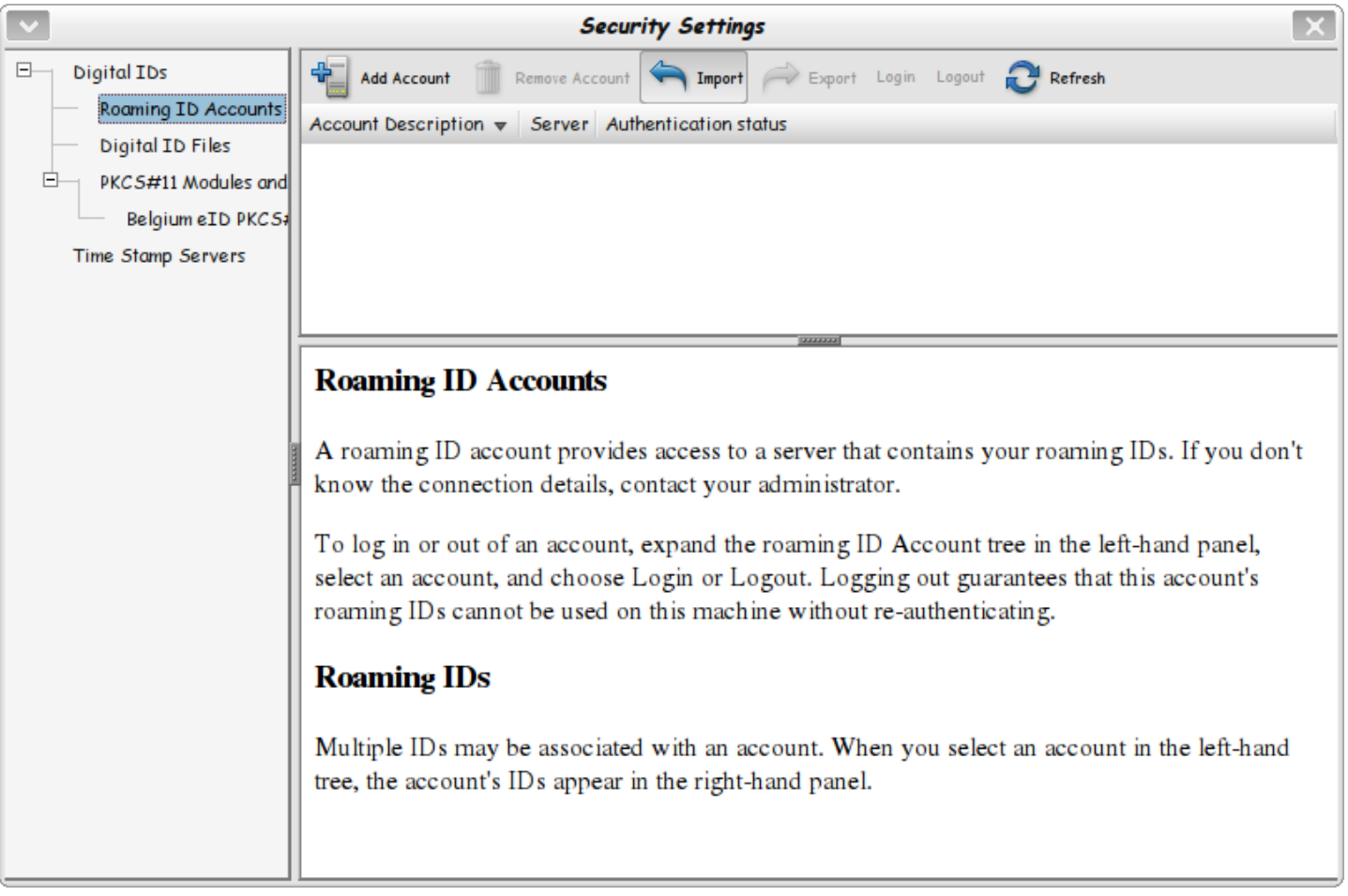

add contact to list of trust –SPF finance  $\&$  root  $\rightarrow$  trust  $\rightarrow$  valider certificats as trust root cochez les cases nécessaires

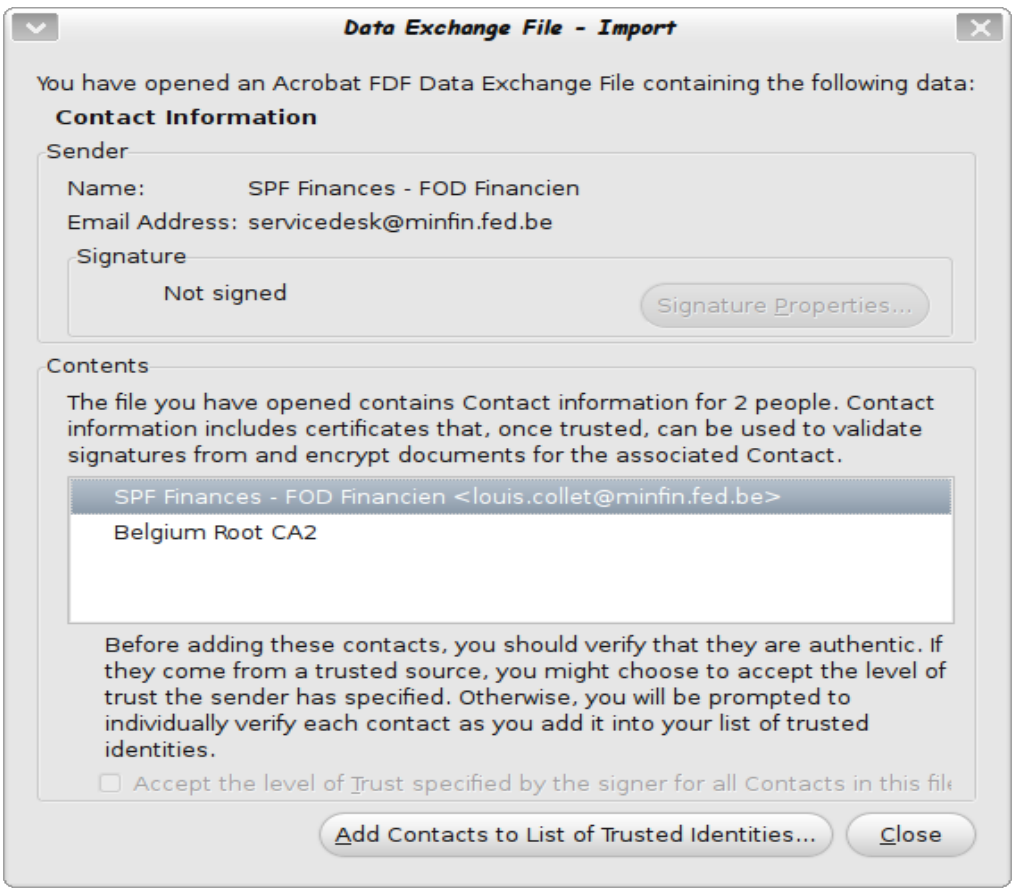

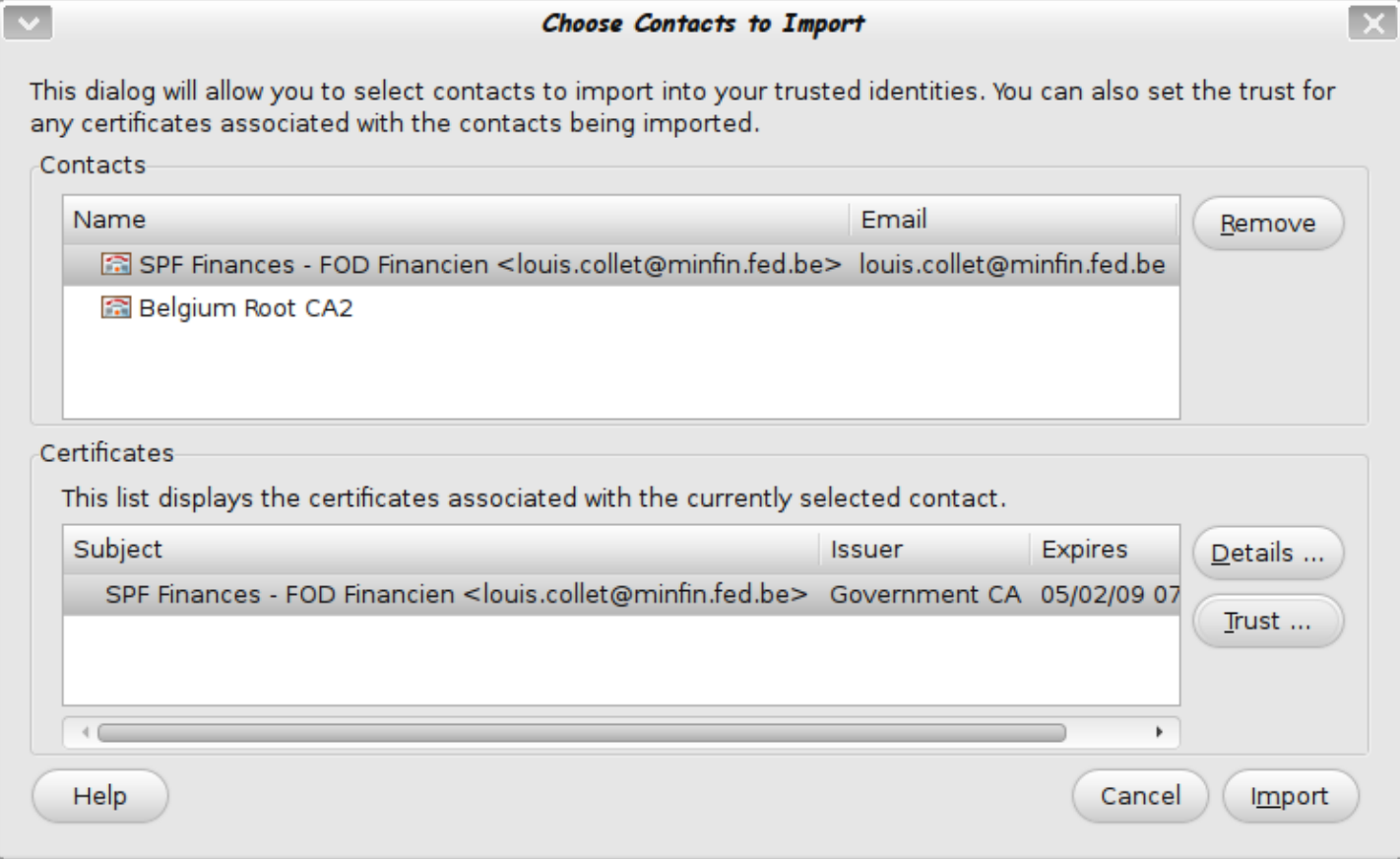

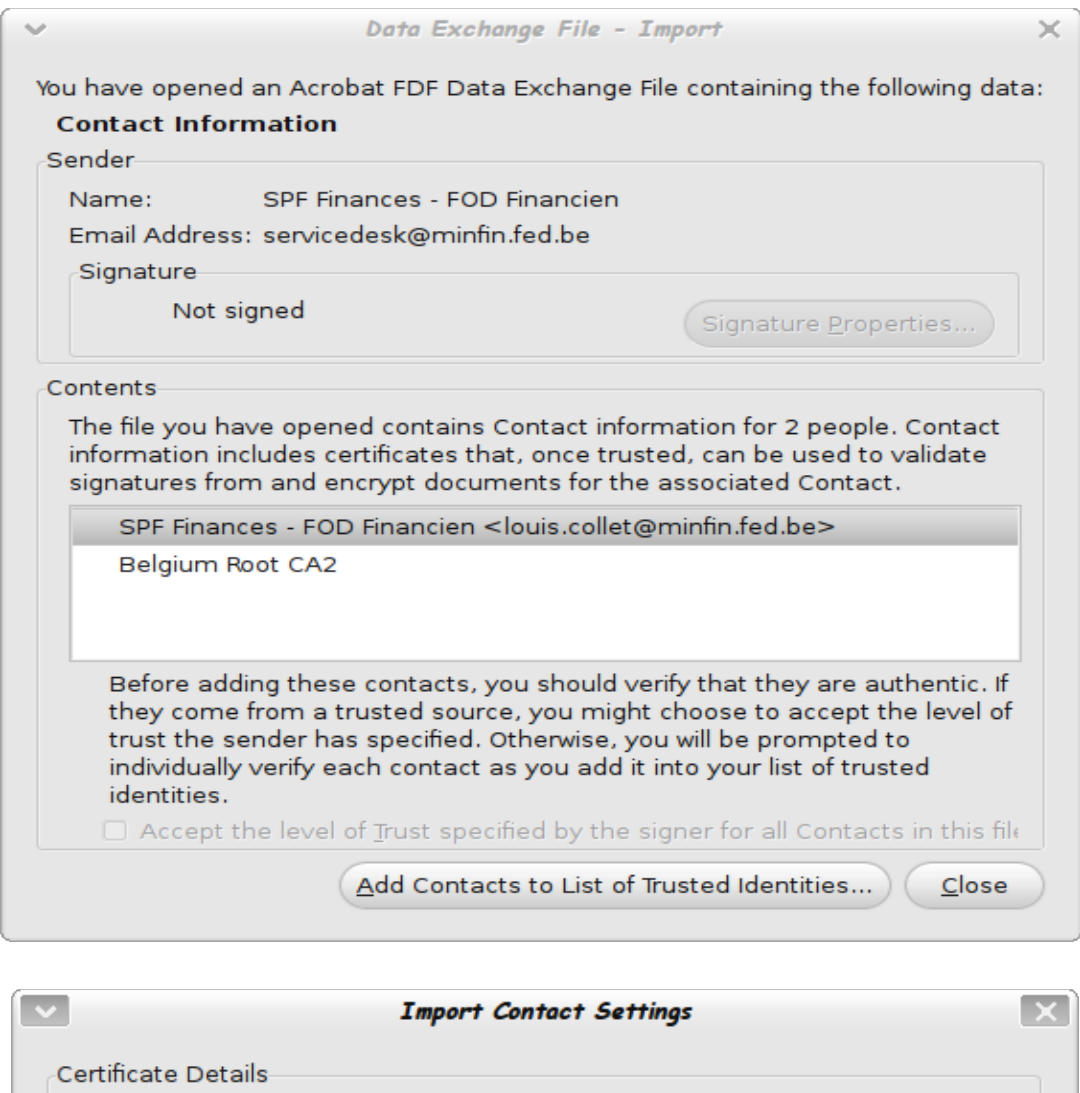

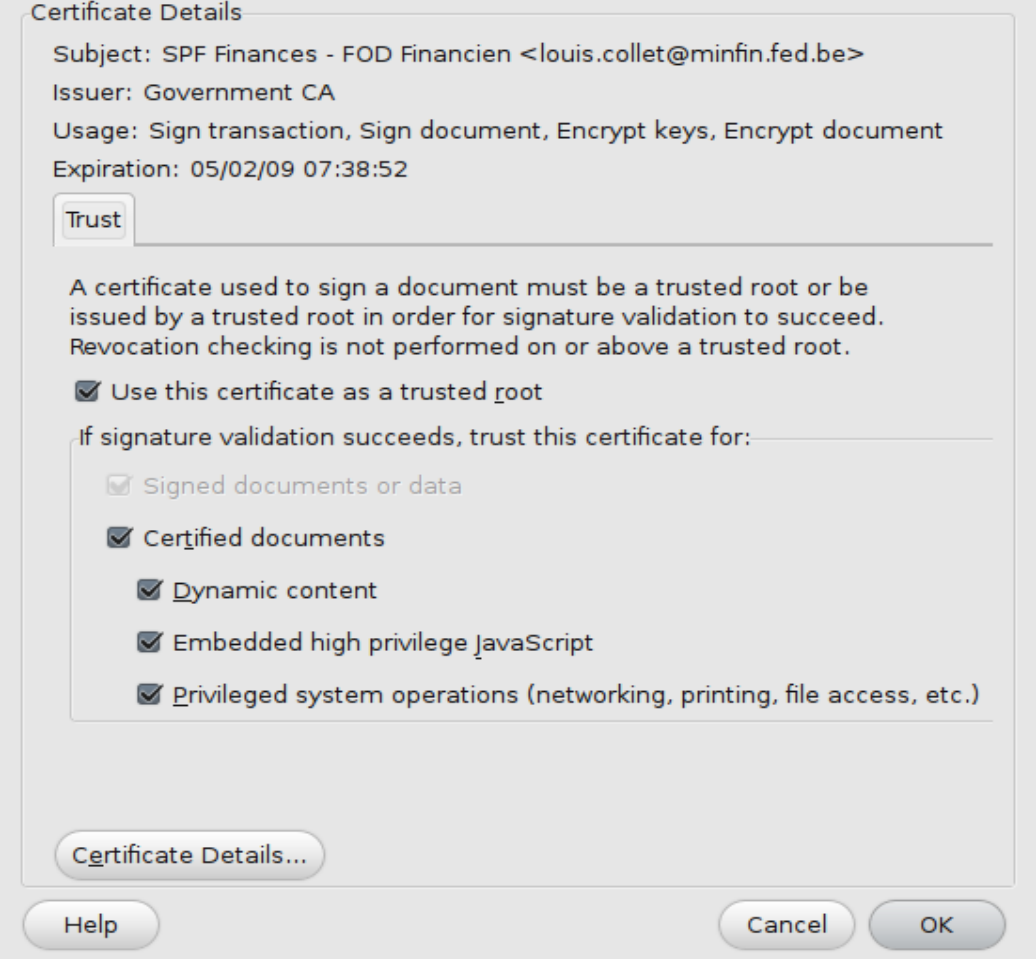

## Edit--> préferences – >internet --> Browser et rendering

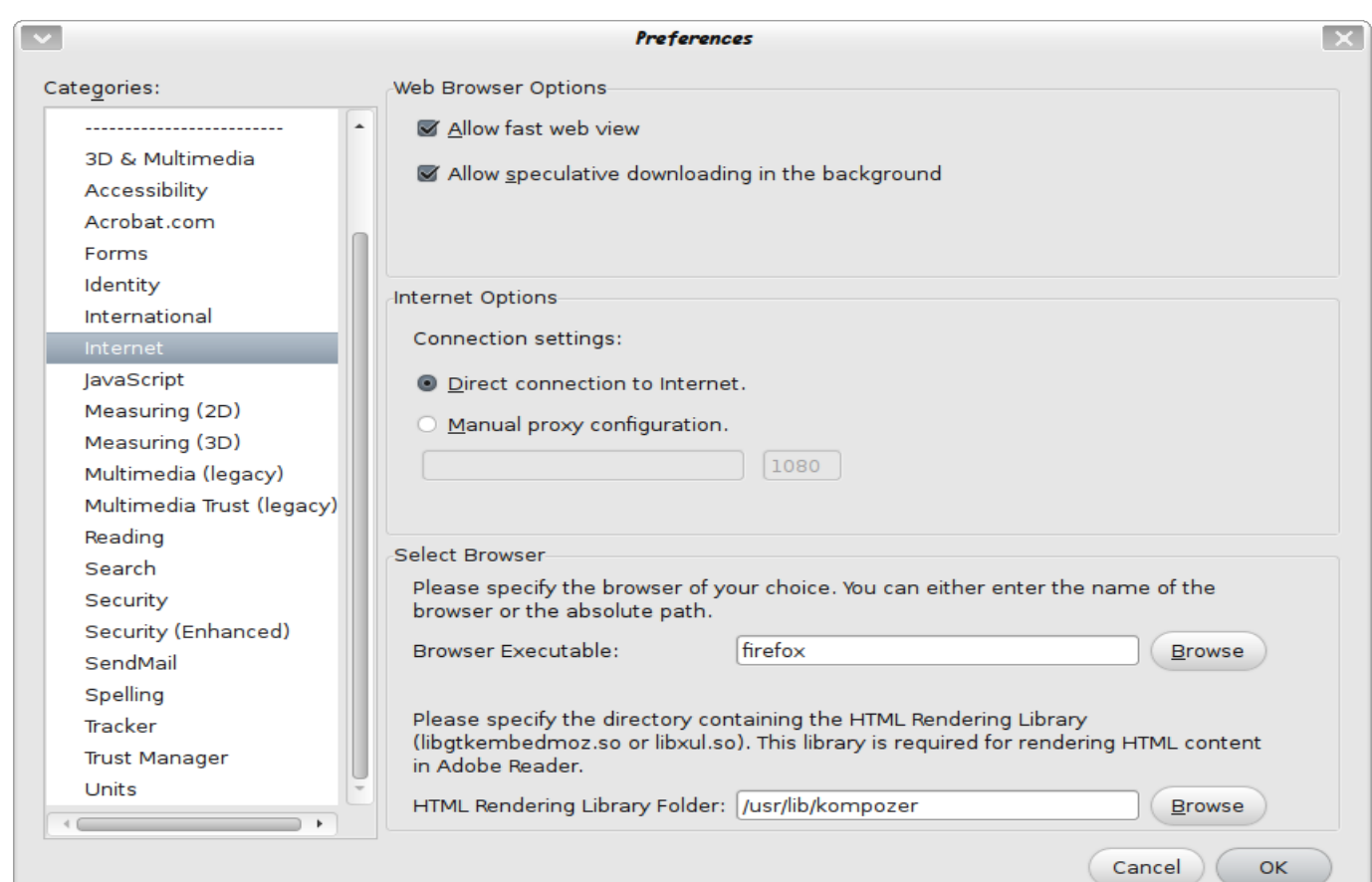

Preferences  $\mathbf{x}$  $\overline{\mathbf{v}}$ Categories: Digital Signatures Documents  $\Box$  Verify signatures when the document is opened Advanced Preferences... **Full Screen** View documents in preview document mode when signing General Page Display Appearance ------------ $New...$ </u> 3D & Multimedia Accessibility  $E$ dit.. Acrobat.com Duplicate Forms Identity Delete International Internet JavaScript Security Settings Measuring (2D) Load security settings from a server Measuring (3D) -Server Settings-Multimedia (legacy)  $URL:$ Multimedia Trust (legacy)  $\hat{z}$ Settings must be signed by: Previously Selected Certificate Reading Search  $\circlearrowright$  Week ⊙ Month ◯ Update Now Check every: Security Security (Enhanced) ○ 2 Weeks  $\bigcirc$  3 Months Ask before installing SendMail  $\overline{\phantom{a}}$  $\leftarrow$ Cancel  $OK$ 

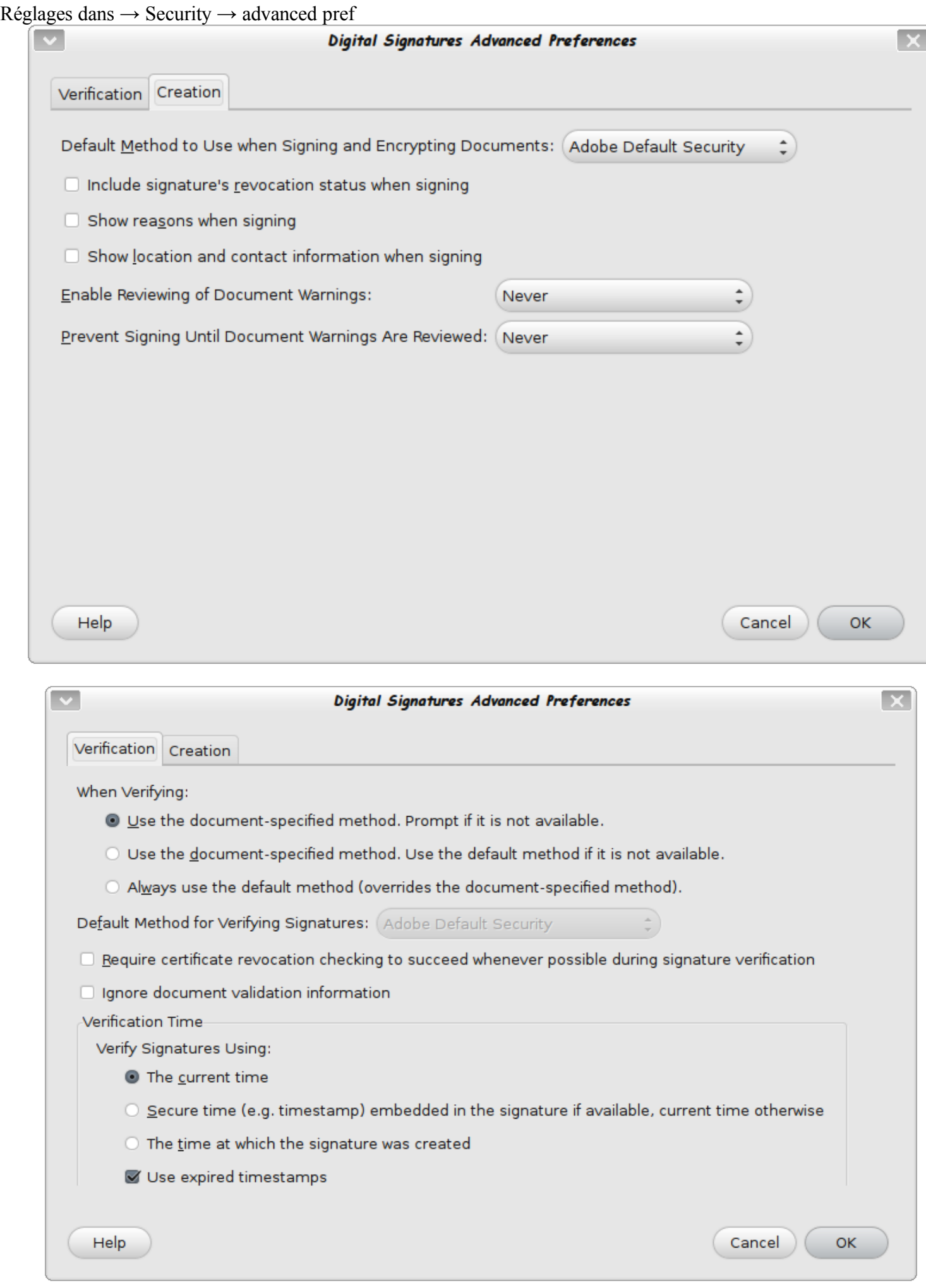

## préférences → Ehanced → tout décocher

Multimedia (legacy) Multimedia Trust (legacy)

Security (Enhanced)

 $\Box$ 

Reading Search Security

SendMail Spelling Tracker **Trust Manager** 

Units  $\leftarrow$ 

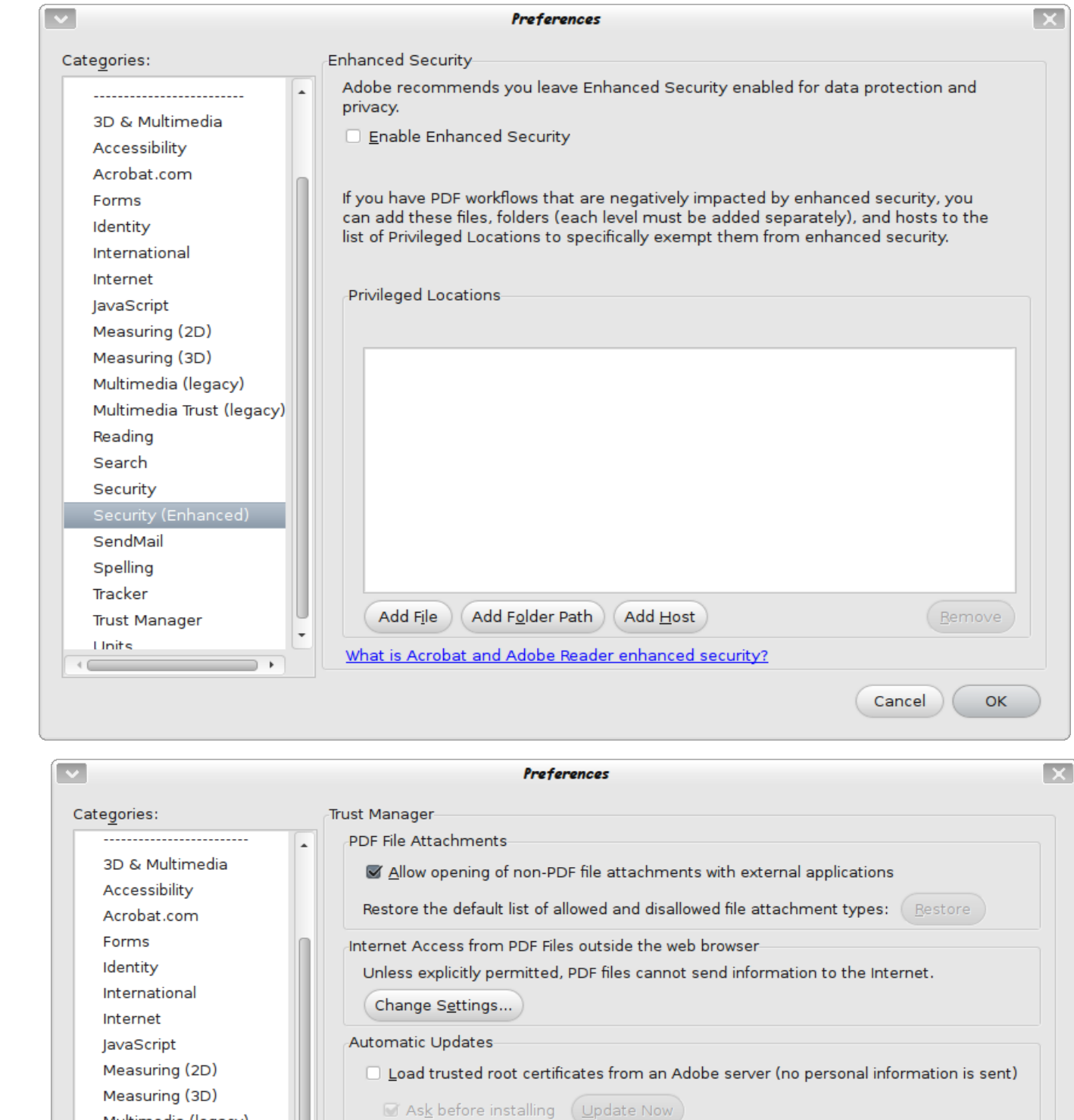

load trusted décoché pour les fichiers joint laisser en l'état coché (autre utilisation )

Cancel )

 $\begin{pmatrix} 1 & 1 \\ 0 & 0 \end{pmatrix}$ 

 $\text{Hel}_{\underline{P}}$ 

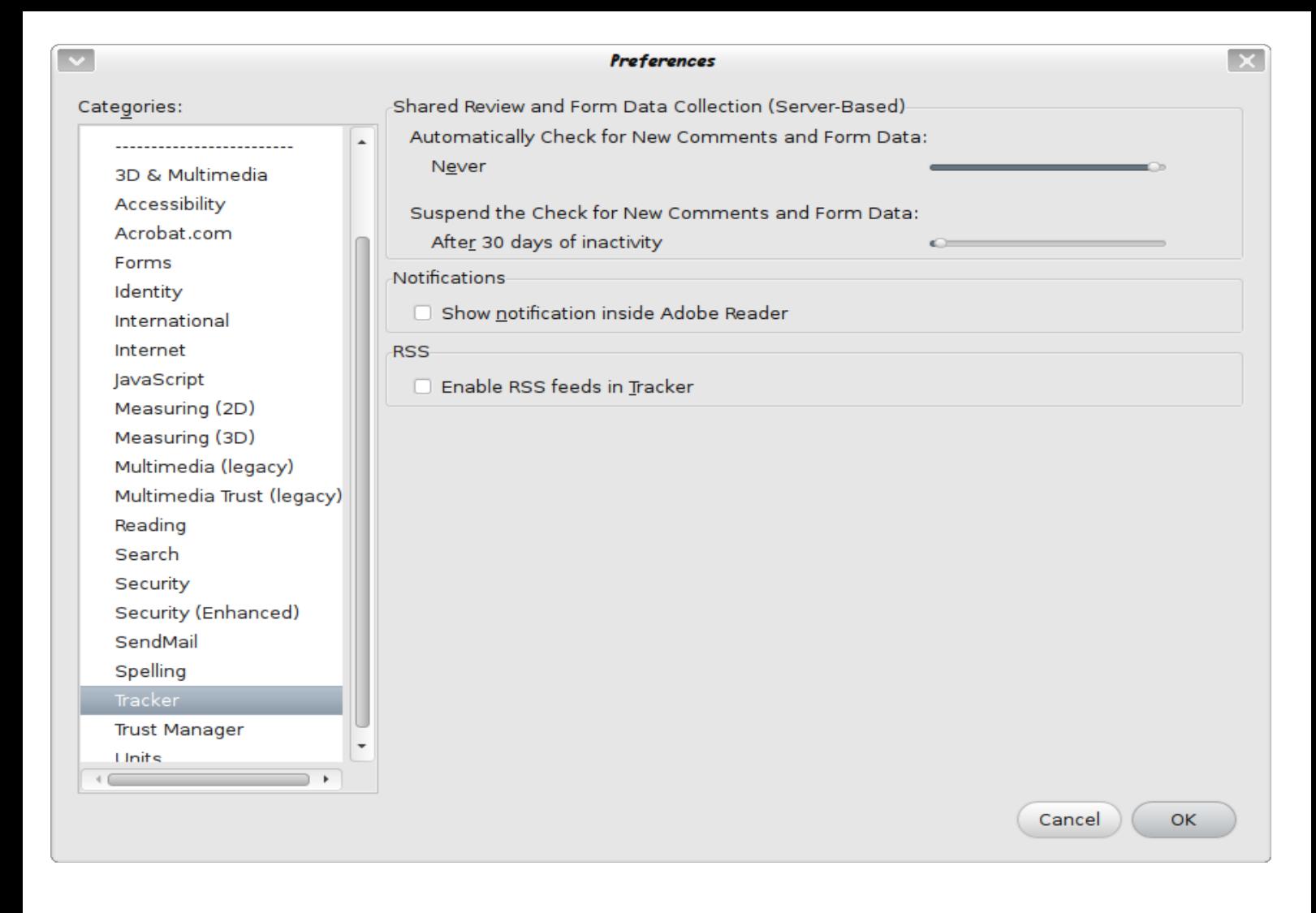

Voilà introduire le code de la CI sauvegarder sous un autre , genre TVA3tr2014sign.pdf il redemande le code encore une fois en grand

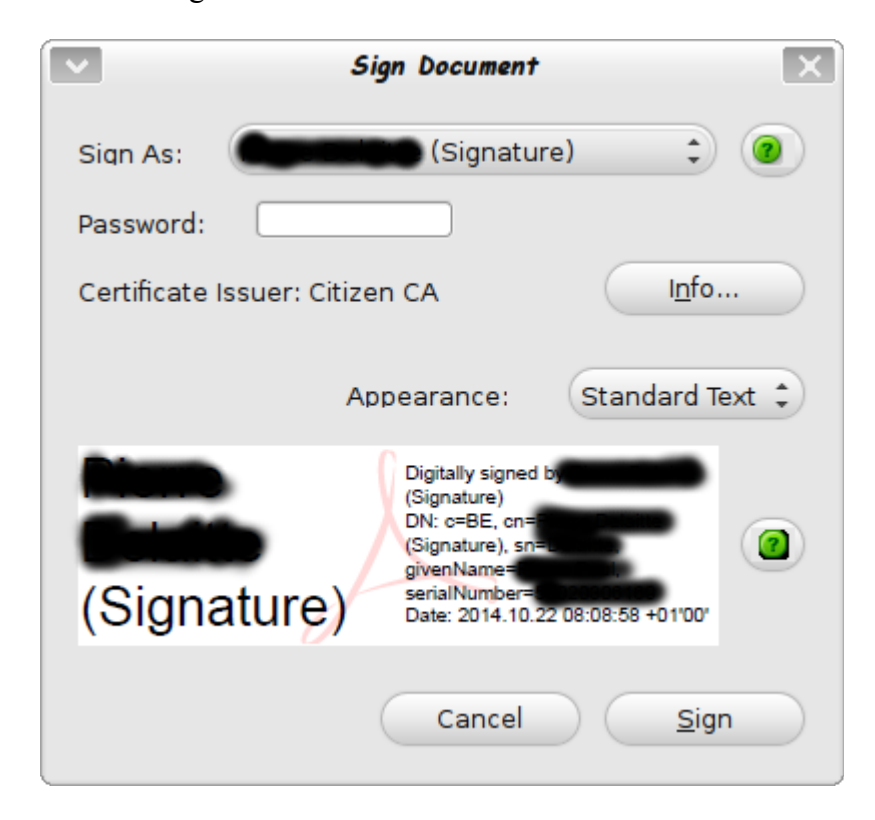

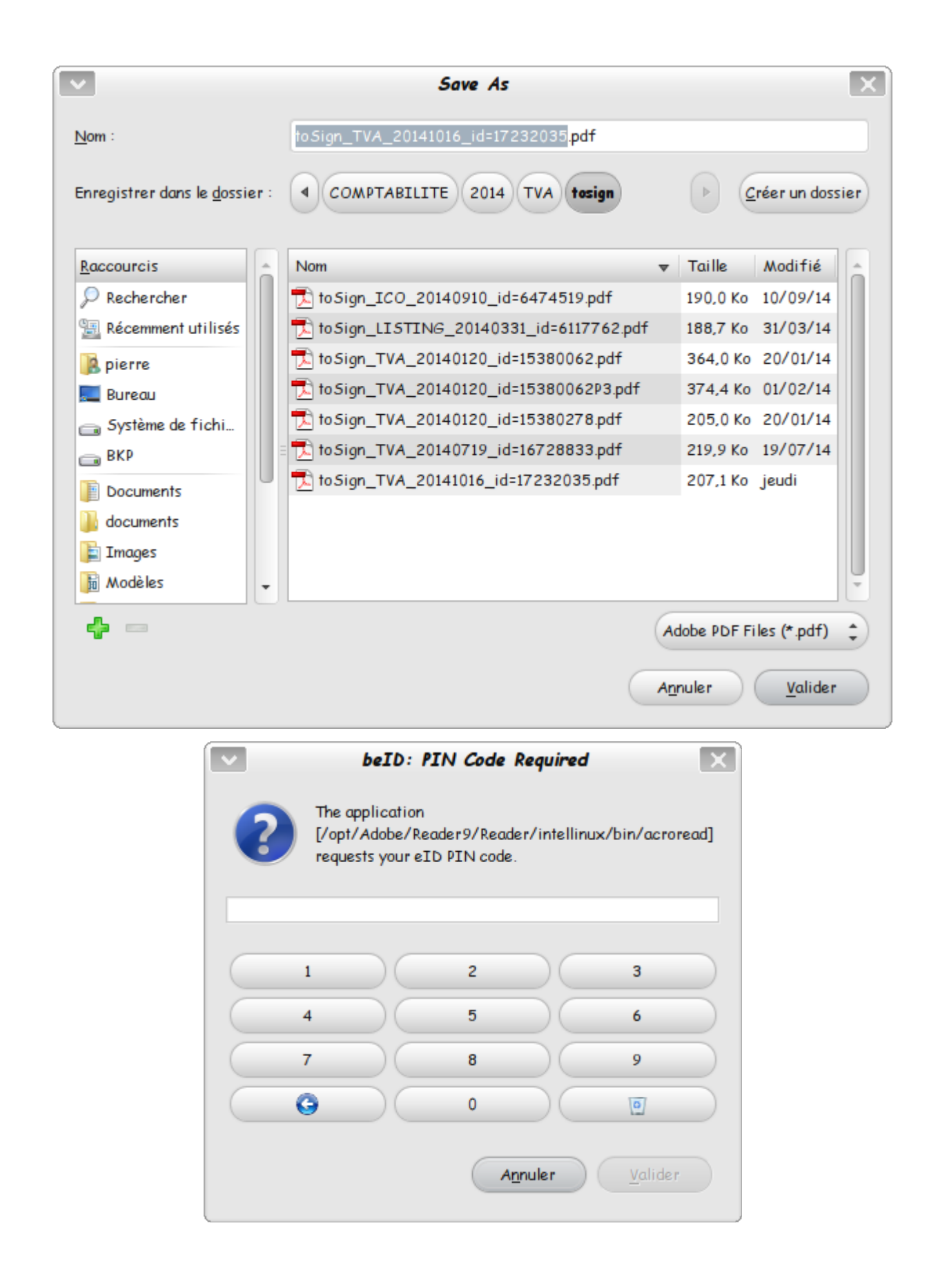

voilà pour la signature spf pour moi je ne m'en occupe pas et lors de l'envoi pour la validation elle apparaît sur le document final que je joint à la compta.